# epati

Providing to be able to login on the switches with registered RADIUS Local Users on Antikor.

**Product: Antikor v2 - Next Generation Firewall** Configuration Examples

www.epati.com.tr

## epati

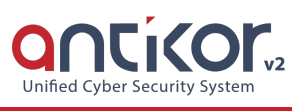

### **Providing to be able to login on the switches with registered RADIUS Local Users on Antikor.**

#### **Summary**

RADIUS (Remote Authentication Dial In User Service) is a protocol that allows users who access the networks to perform authentication, authorization, and accounting.

#### **Network Topology**

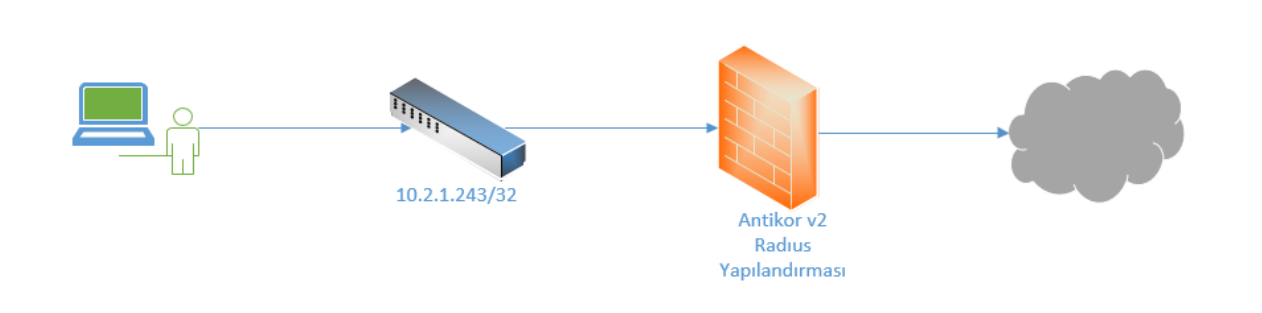

#### **Configuration**

Firstly, click "RADIUS Settings" under the "System Settings" menu.

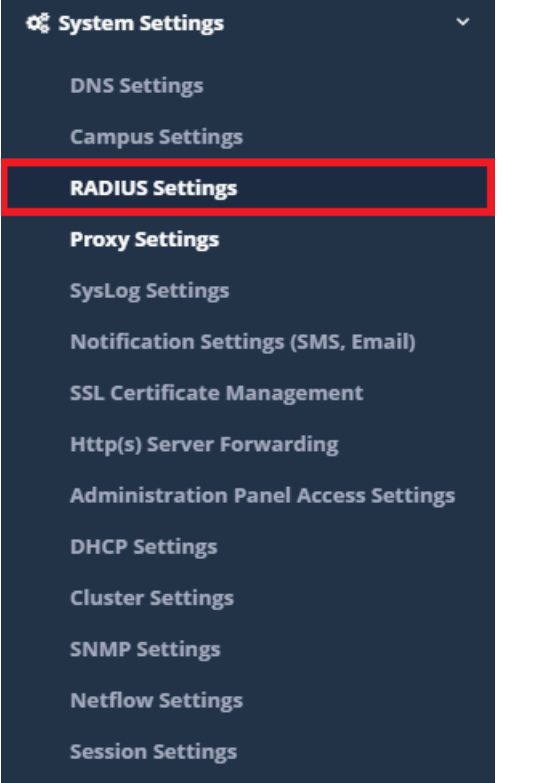

Click the **Add** button on the RADIUS Profiles tab.

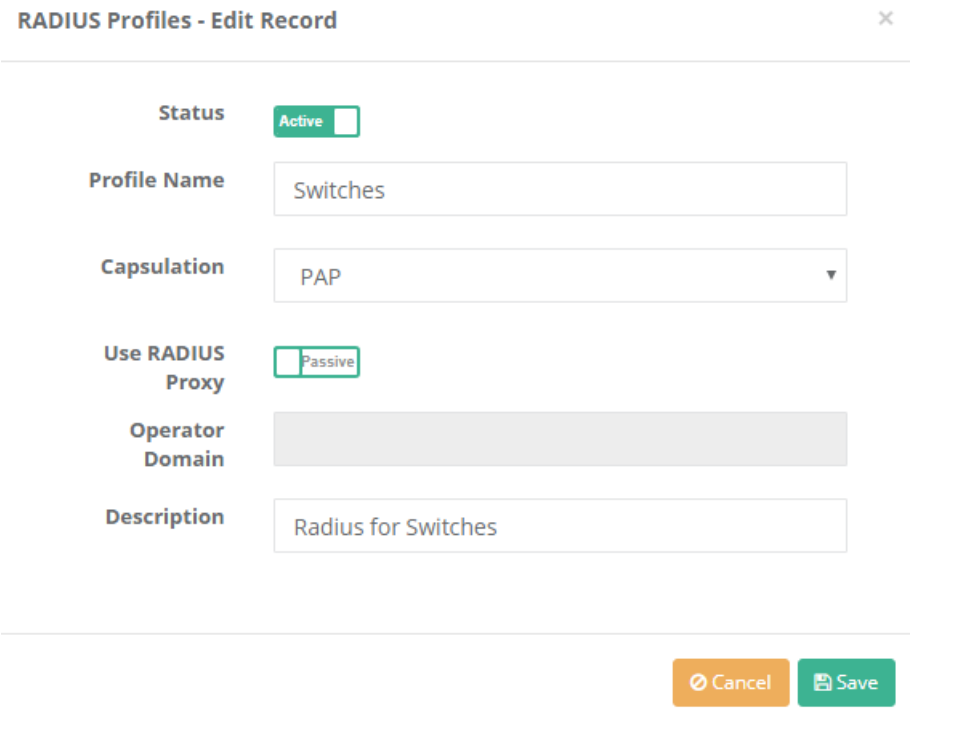

Once you have entered the required records, click on the "Save" button.

After, click on the NAS Definitions tab. Click Add button to enter the required settings.

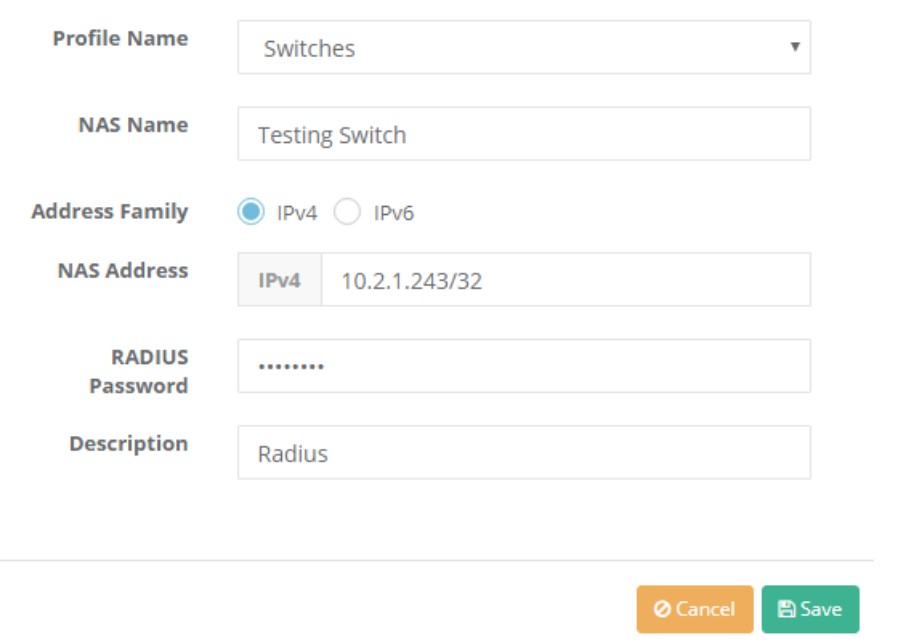

After making the required settings, click the "Save" button and "Apply Changes."

Click "Verification Rules" under the "Authentication Rules" menu.

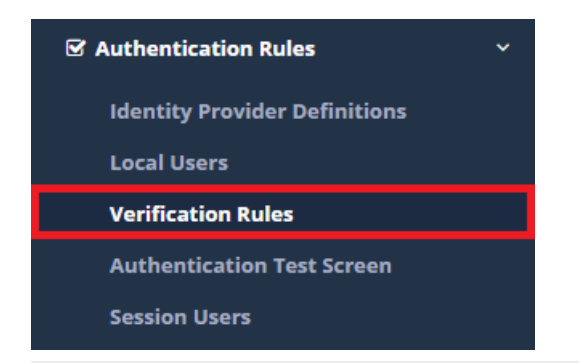

The generated switch that was created with the "Add" button in the radius profiles tab is selected after pressing the "Add" button in this tab.

For the Providers field, Local Groups is selected.

For radius the group to be verify is selected and used.

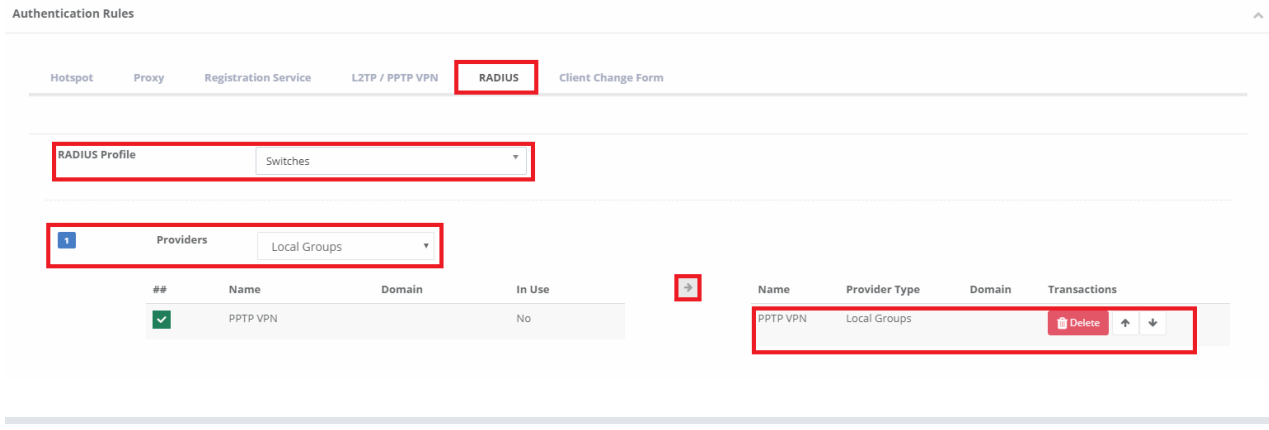

A local user is created in the PPTP VPN group from the Authentication Rules menu.

 $\times$ 

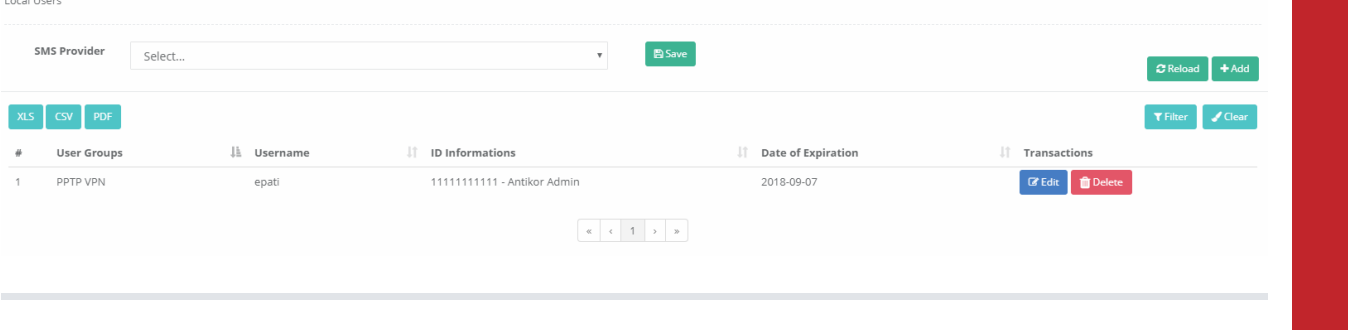

Then the user name and password created from the Authentication Screen will be entered.

On the switch side, the Radius setting should be as follows.

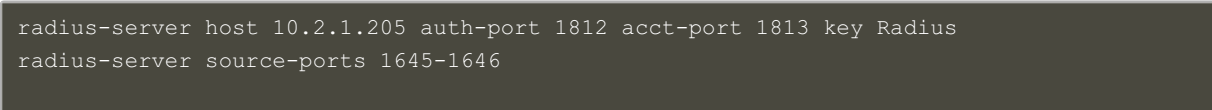

Entries will be provided after necessary adjustments are made on both sides.

ePati Cyber Security Technologies Inc. Mersin Universitesi Ciftlikkoy Kampusu Teknopark Idari Binasi Kat: 4 No: 411 Zip Code: 33343 Yenisehir / MERSIN / TURKIYE www.epati.com.tr Minfo@epati.com.tr  $\bigstar$  +90 324 361 02 33 음 +90 324 361 02 39

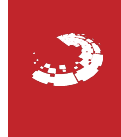